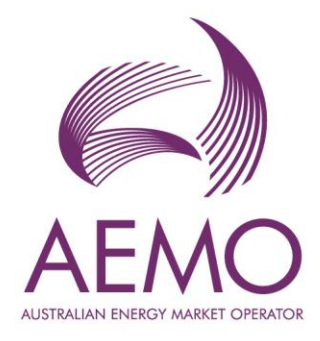

# **Commissioning Test Plan System User Guide**

**July 2023**

Version 2

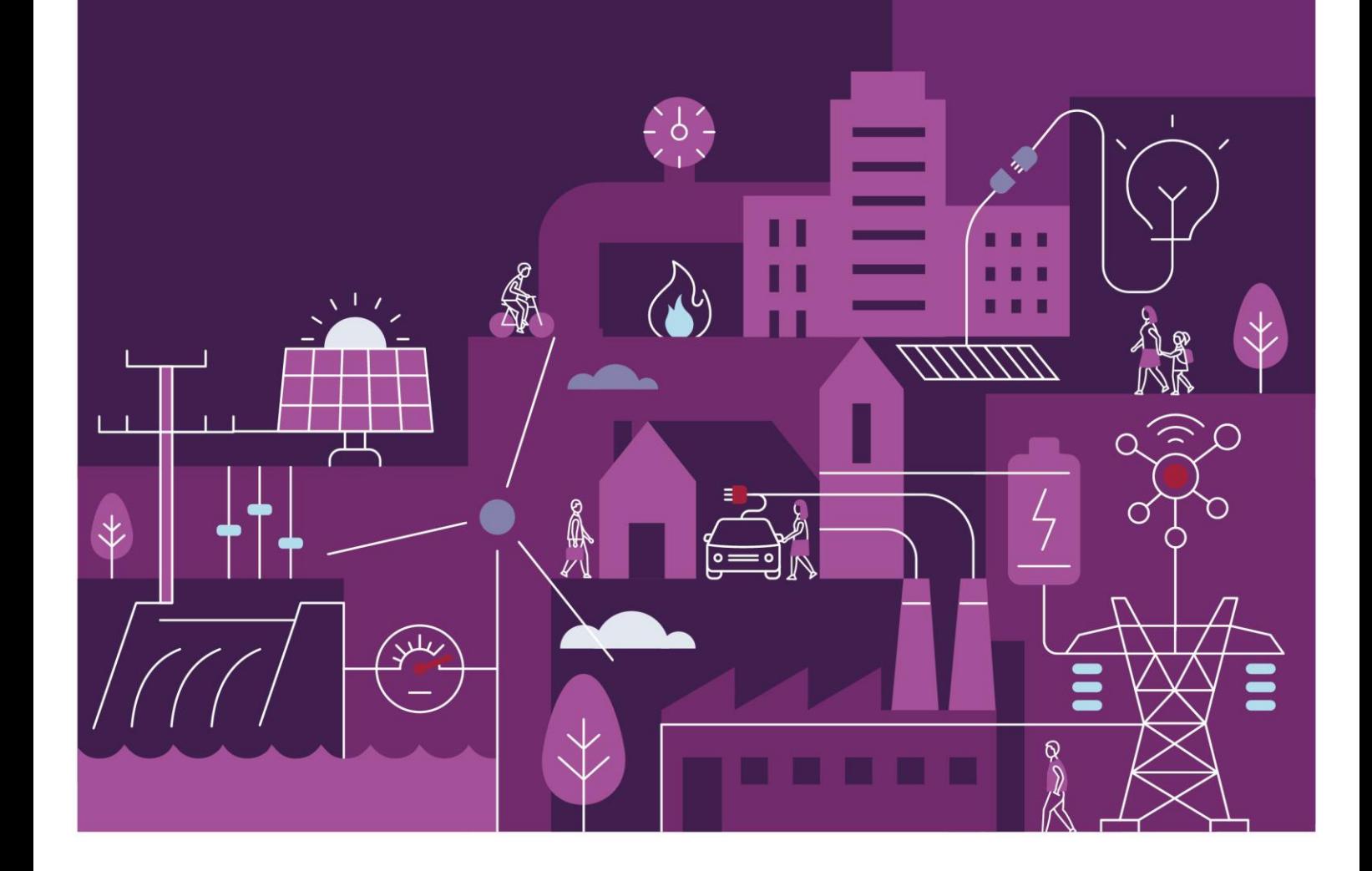

![](_page_1_Picture_0.jpeg)

![](_page_1_Picture_1.jpeg)

## **Important notice**

### **Purpose**

AEMO has prepared this document to provide information about the Commissioning Test Plan system available to Market Participants for the Wholesale Electricity Market System (WEMS), as at the date of publication.

## **Disclaimer**

This document or the information in it may be subsequently updated or amended. This document does not constitute legal or business advice and should not be relied on as a substitute for obtaining detailed advice about the Electricity Industry Act 2004, the Wholesale Electricity Market Rules, or any other applicable laws, procedures or policies. AEMO has made reasonable efforts to ensure the quality of the information in this document but cannot guarantee its accuracy or completeness.

Accordingly, to the maximum extent permitted by law, AEMO and its officers, employees and consultants involved in the preparation of this document:

- make no representation or warranty, express or implied, as to the currency, accuracy, reliability or completeness of the information in this document; and
- are not liable (whether by reason of negligence or otherwise) for any statements or representations in this document, or any omissions from it, or for any use or reliance on the information in it.

## **Copyright**

© 2023 Australian Energy Market Operator Limited. The material in this publication may be used in accordance with the [copyright permissions on AEMO's website.](https://www.aemo.com.au/privacy-and-legal-notices/copyright-permissions#:~:text=In%20addition%20to%20the%20uses%20permitted%20under%20copyright,permission%20to%20use%20AEMO%20Material%20in%20this%20way.)

### **Version control**

![](_page_1_Picture_131.jpeg)

## **Contents**

![](_page_2_Picture_148.jpeg)

## **Tables**

![](_page_3_Picture_167.jpeg)

## **Figures**

![](_page_3_Picture_168.jpeg)

## <span id="page-4-0"></span>**1 Introduction**

The purpose of this document is to describe the functions and capabilities of the Wholesale Electricity Market System Market Participant Interface (WEMS MPI) and act as a guide to users. The WEMS MPI is the medium between the Market Participant and AEMO to exchange and submit registration information, trading submissions, and facilitate the extraction of reports.

This document is intended for WEMS MPI users.

## <span id="page-4-1"></span>**2 System Requirements**

Please refer to the WEM Procedure: Data and IT Interface Requirements for more information on the necessary technical details and standards, software and hardware specifications, and security standards required for Market Participants to operate in the Wholesale Electricity Market (WEM).

## <span id="page-4-2"></span>**3 Accessing the System**

The WEMS MPI is located at<https://wems.aemo.com.au/mpi>

Upon visiting the site, WEMS MPI will require the user to authenticate with their WEMS RSA SecurID token before the user is able to access the MPI. The RSA SecurID token can be identified by the RSA SecurID dark blue and red logo with white writing (see Figure 1).

New users must apply for WEMS MPI access by contacting their Market Participant Administrator (MPA) as well as completing the WEMS Token Request Form. This form, along with the RSA Quick Reference Guide, is available from the MPI login page or from WA Market Operations at [wa.operations@aemo.com.au.](mailto:wa.operations@aemo.com.au)

New users must also be assigned the appropriate roles by their MPA to ensure they have the correct access privileges. Refer to the [Market Participant Administrator Guide](https://aemo.com.au/Electricity/Wholesale-Electricity-Market-WEM/Participant-information/Guides-and-useful-information) for more information.

RSA SecurID tokens are managed and issued by AEMO; however individual roles and user accounts are managed by each MPA.

### <span id="page-5-0"></span>**Figure 1 RSA SecurID Token Example**

![](_page_5_Picture_1.jpeg)

### <span id="page-5-1"></span>**Figure 2 WEMS MPI - Login Screen**

![](_page_5_Picture_44.jpeg)

### <span id="page-5-2"></span>**Figure 3 Navigating to the Commissioning Test Plan interface**

![](_page_5_Picture_5.jpeg)

# <span id="page-6-0"></span>**4 Commissioning Test Plan System**

This section should be read in conjunction with the WEM Rules and the WEM Procedure: Commissioning Tests. For assistance with the Commissioning Test Plan System, contact WA Operational Planning and Forecasting at [wa.outages@aemo.com.au.](mailto:wa.outages@aemo.com.au)

## <span id="page-6-1"></span>**4.1 Commissioning Test Plan Interface**

To access the Commissioning Test Plan interface, login to the WEMS MPI environment and select the following dropdown and link**: Outage > Commissioning Test Plan.** [\(Figure 4\)](#page-6-2)

### <span id="page-6-2"></span>**Figure 4 WEMS Commissioning Test Plan Header**

![](_page_6_Picture_68.jpeg)

The Commissioning Test Plan landing page [\(Figure 5\)](#page-6-3) allows a Market Participant to submit a new Commissioning Test Plan and contains a list of Commissioning Test Plans submitted by the Market Participant summarising some key details of each submission. The fields and buttons are described below in [Table 1.](#page-7-0)

#### <span id="page-6-3"></span>**Figure 5 Commissioning Test Plan Landing Page**

![](_page_6_Picture_69.jpeg)

© AEMO 2023 | Commissioning Test Plan System User Guide 7

### <span id="page-7-0"></span>**Table 1 Commissioning Test Plan Fields and Buttons**

![](_page_7_Picture_207.jpeg)

By default, submitted Commissioning Test Plans on the landing page are sorted by Created Date in descending order. Further sorting can be achieved by clicking on any column heading either in ascending or descending order.

## <span id="page-8-0"></span>**4.2 Commissioning Test Plan Filtering**

By default, the Commissioning Test Plan page shows all latest revisions of Commissioning Test Plan submissions (limited to 10 rows on the first page). To change the filter on this view:

- 1. Select "Filters" in the top-right of the Commissioning Test Plan landing page [\(Figure 5\)](#page-6-3) to open the filter window [\(Figure 6\)](#page-8-1).
- 2. Select filter criteria to be applied. [Table 2](#page-9-0) details the criteria which can be selected for filtering.
- 3. Select "Apply Filters" [\(Figure 6\)](#page-8-1) to apply the selected criteria to the Commissioning Test Plan table.
- 4. The applied filters will be listed above the "Submitted Commissioning Test Plans" table on the Commissioning Test Plans page [\(Figure 7\)](#page-9-1).
- 5. Applied filters can be edited by selecting "Filters" again, editing the selected filter criteria, and selecting "Apply Filters" again.
- 6. To clear filters, click the "Reset" button at the top right of the filter pane [\(Figure 7\)](#page-9-1) or on the Commissioning Test Plan page [\(Figure 5\)](#page-6-3) – this will reset filters to Latest Revision. Filters can also be cleared individually by clicking on (x) next to each filter on the Commissioning Test Plan page.

#### <span id="page-8-1"></span>**Figure 6 Commissioning Test Plan Filter Window**

![](_page_8_Picture_104.jpeg)

<span id="page-9-1"></span>![](_page_9_Figure_0.jpeg)

![](_page_9_Figure_1.jpeg)

The table below describes the type of filtering options available.

### <span id="page-9-0"></span>**Table 2 Commissioning Test Plan Filter Options**

![](_page_9_Picture_86.jpeg)

# <span id="page-10-0"></span>**5 Commissioning Test Plan Template**

The Commissioning Test Plan template will be used to specify the Facility, Purpose, and Dispatch Interval level of the types of tests a Market Participant intends to undertake. The latest version of the template can be downloaded from within the Commissioning Test Plan interface by clicking on the "Download CTP Template" button that is in the top right-hand corner of the screen.

The Commissioning Test Plan template consists of two worksheets.

- A Details worksheet where the main details for the facility, the period, contact details and any additional high-level details are included.
- A Schedule worksheet where the Dispatch Intervals are specified as well as the more granular test information (per Dispatch Interval).

The spreadsheet must be completed in full (although all fields are not validated by the system, there are some fields validated when submitting Commissioning Test Plans to AEMO using the UI (shown in the table below), to ensure information is completed correctly.

The single Schedule worksheet is used to specify multiple days for commissioning.

Any rows or data succeeding an empty row will be ignored. It is important to ensure that empty rows are not included within the Schedule.

Please do not modify the format, structure or names of the Details or Schedule worksheets as this will impact ingestion of the CTP within AEMO's system resulting in an invalid submission. This will require a resubmission of a valid CTP by the Market Participant.

## <span id="page-10-1"></span>**5.1 Details Worksheet**

The details worksheet contains details pertaining to the overall Commissioning Test Plan. A description of the fields and what is required is shown in the table below.

<span id="page-11-1"></span>**Figure 8 Details Worksheet**

<span id="page-11-0"></span>![](_page_11_Figure_1.jpeg)

### **Table 3 Commissioning Test Plan Template: Detail Worksheet**

![](_page_11_Picture_176.jpeg)

![](_page_12_Picture_224.jpeg)

## <span id="page-12-0"></span>**5.2 Schedule Worksheet**

The Schedule worksheet contains granular details of the proposed Commissioning Test plan that will be undertaken. A description of the fields and what is required is shown in the table below.

Only one Schedule worksheet is expected, even if the testing spans multiple Calendar Days.

Any rows or data following an empty row will be ignored. It is important to ensure that empty rows are not included within the Schedule.

Only intervals where testing is occurring are required.

### <span id="page-13-1"></span>**Figure 9 Schedule Worksheet**

![](_page_13_Picture_119.jpeg)

### <span id="page-13-0"></span>**Table 4 Commissioning Test Plan Template: Schedule Worksheet**

![](_page_13_Picture_120.jpeg)

![](_page_14_Picture_84.jpeg)

# <span id="page-15-0"></span>**6 Commissioning Test Plan Submission**

Once the Commissioning Test Plan template has been completed, it can be submitted to AEMO for assessment and review, along with any supporting documentation/comments.

The sections below will show how to submit the template and supporting documents and any error messages that may accompany the Market Participant's submission.

Any update to the status of a Commissioning Test Plan will result in an email being sent to the Originator/Submitter of the Commissioning Test Plan.

## <span id="page-15-1"></span>**6.1 Submission Process**

To submit a completed Commissioning Test Plan template and any associated documents/comments follow the steps below and then click on the "Submit" button.

- Click on "Select Commissioning Test Plan (.xlsx)" and select the previously completed Commissioning Test Plan template from the open dialog box and click on Open.
- Click on "Select Supporting Documents (Single file or .zip)" and select any supporting information that the Market Participant wants to submit and click on Open.
- Click on the "Add submission comment" if you want to add a comment when submitting the Commissioning Test Plan and/or associated documentation.

If the submission has been successful, a green success box will appear in the bottom right-hand corner of the screen and the Commissioning Test Plan will appear under the "Submitted Commissioning Test Plans" table with a Status of "Submitted". An email will also be sent to the logged in user to indicate that a Commissioning Test Plan has been submitted for assessment.

From here, the Commissioning Test Plan can either be revised or viewed. This is described under Section [0.](#page-16-0)

If the submission has been unsuccessful, please proceed to Section [6.2](#page-15-2)

## <span id="page-15-2"></span>**6.2 Validations Errors**

Certain fields within the template are subject to system validation and will produce an error if a field is not populated. In addition, AEMO will perform a physical assessment in accordance with the WEM Procedure: Commissioning. If it is determined that the Submission is not complete or requires further information, the Market Participant is required to resubmit a valid plan (even if the systemised validation was successful).

System validation applies to the following fields with the following errors.

### <span id="page-16-1"></span>**Table 5 Commissioning Test Plan: Validation Errors**

<span id="page-16-0"></span>![](_page_16_Picture_73.jpeg)

# **7 Commissioning Test Plan View/Revision/ Withdrawal**

Once a Commissioning Test Plan has been submitted by a Market Participant for AEMO to assess, the plan can be actioned further from the "Submitted Commissioning Test Plans" table depending on the status. The table below shows the actions that are applicable at each status.

![](_page_17_Picture_158.jpeg)

#### <span id="page-17-1"></span>**Table 6 Commissioning Test Plan Status and Actions**

## <span id="page-17-0"></span>**7.1 View Details**

A Commissioning Test Plan's details can be viewed by clicking the "View Details" button alongside the Submitted Commissioning Test Plan.

### <span id="page-18-1"></span>**Figure 10 Commissioning Test Plan: View**

![](_page_18_Picture_114.jpeg)

From the "View Commissioning Test Plan Details" pane, the Market Participant can view/download the plan that was submitted for assessment, view any comments from AEMO and Withdraw the CTP depending on the Status of the plan.

<span id="page-18-0"></span>![](_page_18_Picture_115.jpeg)

![](_page_18_Picture_116.jpeg)

![](_page_19_Picture_114.jpeg)

## <span id="page-19-0"></span>**7.2 Create Revision**

A Commissioning Test Plan at certain statuses can be revised and resubmitted (linked to the original CTP ID) by clicking the "Create Revision" button in the "Action" column of the Submitted Commissioning Test Plan table.

#### <span id="page-19-2"></span>**Figure 11 Commissioning Test Plan: Revision**

![](_page_19_Picture_115.jpeg)

After clicking on "Create Revision" button, the revised submission form will be loaded above the "Submitted Commissioning Test Plans" table which allows the Market Participant to upload the revised CTP Template, Supporting Documents and/or a submission comment. The UI also shows a field referencing the Original CTP ID

### <span id="page-19-1"></span>**Table 8 Submit Revised CTP**

![](_page_19_Picture_116.jpeg)

## <span id="page-20-0"></span>**7.3 Withdrawal**

A Commissioning Test Plan can be withdrawn by the Market Participant at certain statuses (Submitted, Under Assessment or Approved) by clicking the "Withdraw" button under the "View Commissioning Test Plan Details" pane of a Commissioning Test Plan

<span id="page-20-1"></span>![](_page_20_Picture_31.jpeg)

![](_page_20_Picture_32.jpeg)

## <span id="page-21-0"></span>**A1. Commissioning Test Plan Workflow**

![](_page_21_Figure_1.jpeg)

### <span id="page-21-1"></span>**Figure 13 Commissioning Test Plan: Workflow**

## <span id="page-22-0"></span>**Glossary**

This document uses many terms that have meanings defined in the Wholesale Electricity Market Rules (WEM Rules). The WEM Rules meanings are adopted unless otherwise specified.

![](_page_22_Picture_73.jpeg)